# **P** Surveillance System

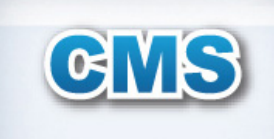

# **Central** Management<br>System

User's Manual ver.1.00

**Total Central Monitoring Solution** for DVR, NVR and IP Camera

Value-added Surveillance Features

# **Contents**

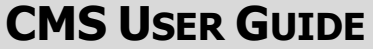

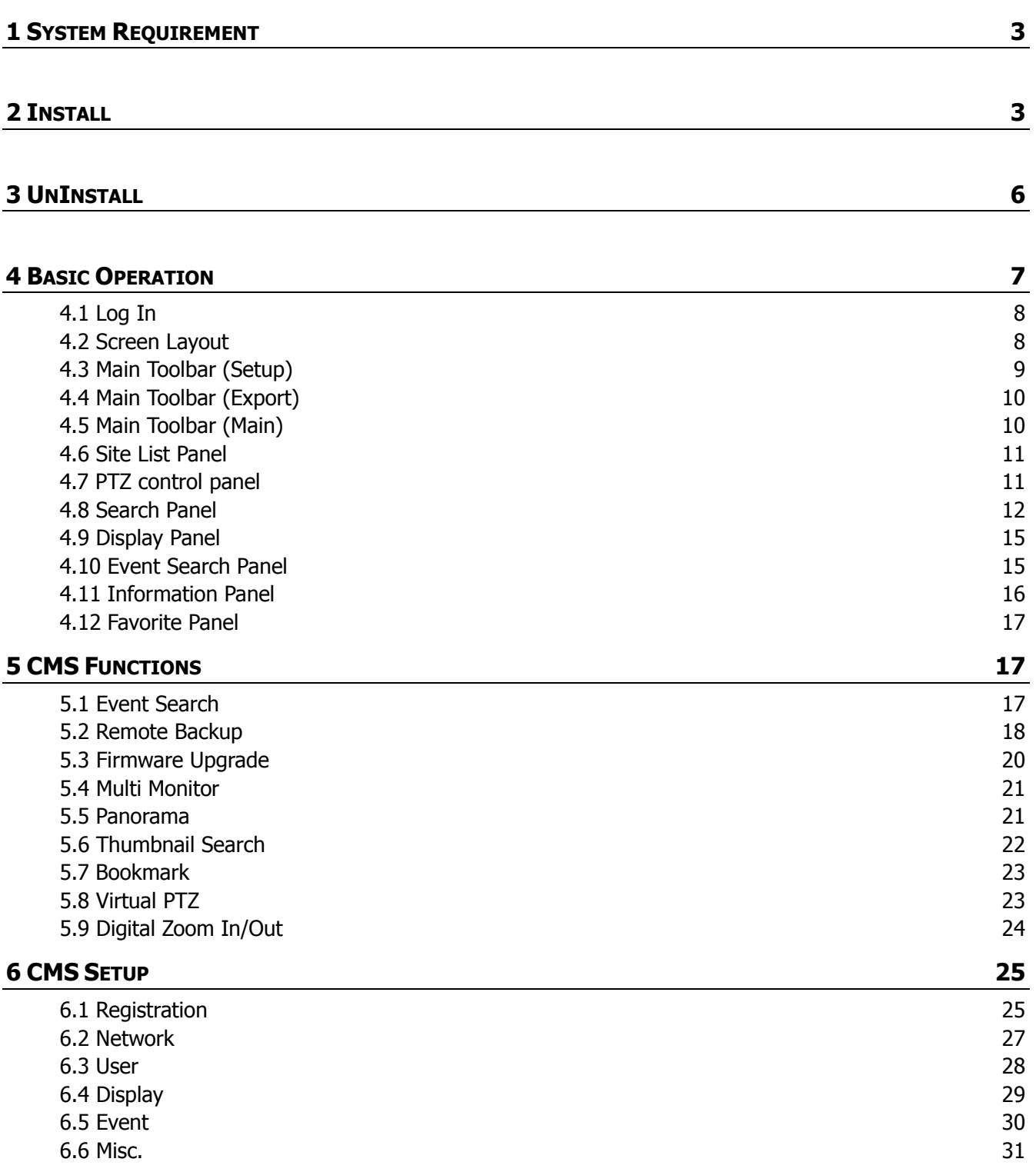

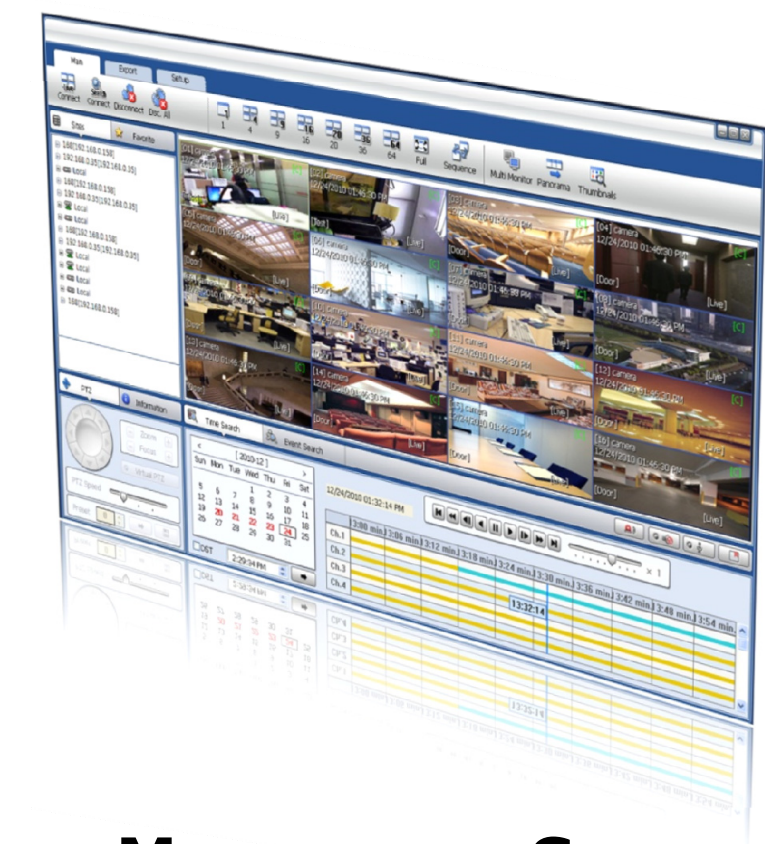

# **CENTRAL MANAGEMENT SYSTEM**

The CMS (Total Central Monitoring Solution) software is compatible with DVR, NVR and IP Camera (described as Devices on the manual).

# **CMS User Guide**

# **1 PC REQUIREMENT**

#### **Recommended PC Requirement**

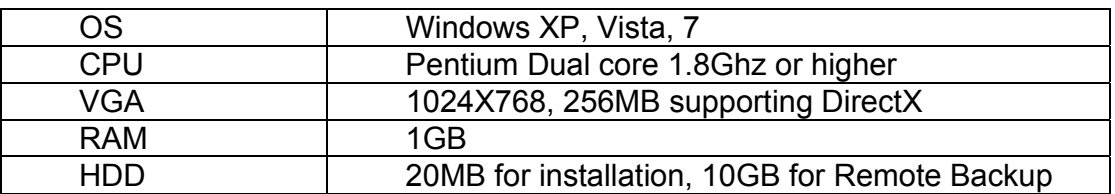

#### **Minimum PC Requirement.**

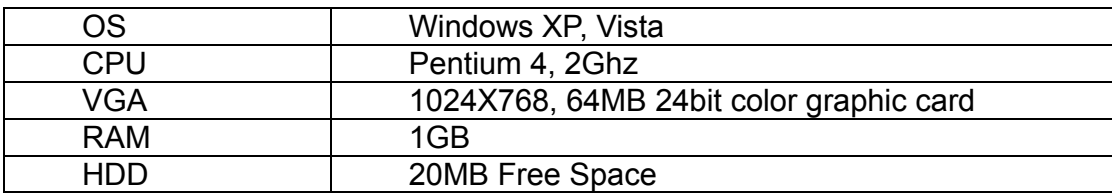

# **2 INSTALL**

Run **Central Management Software Setup.exe** saved on the included CD.

When clicked, the Setup Menu will appear.

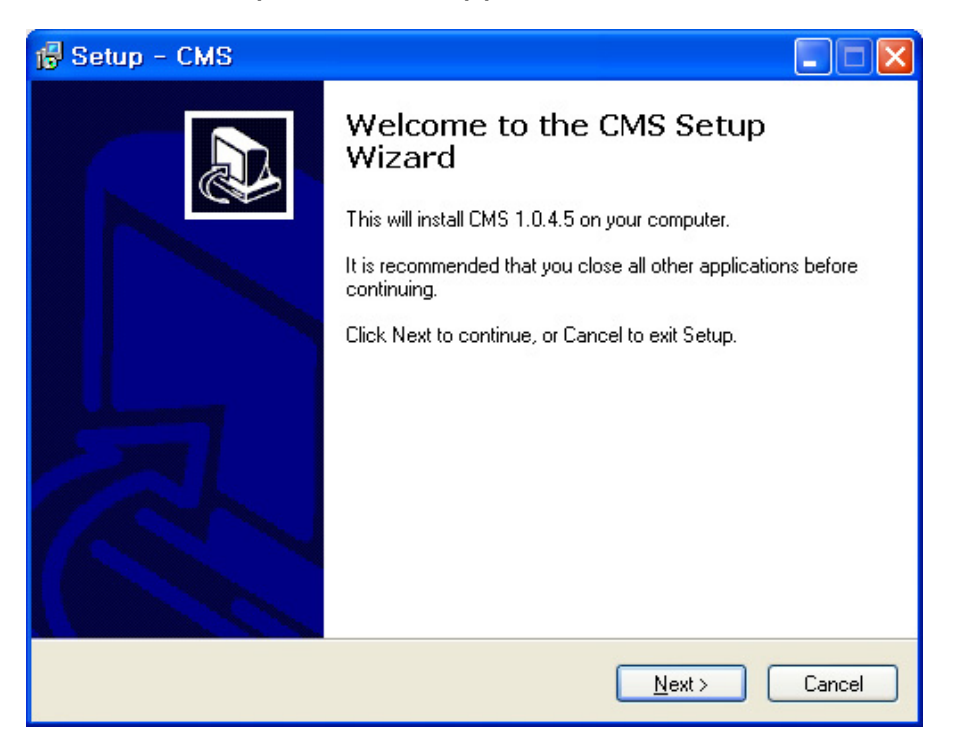

Press **Blowse...** if you want to install the program in a different directory.

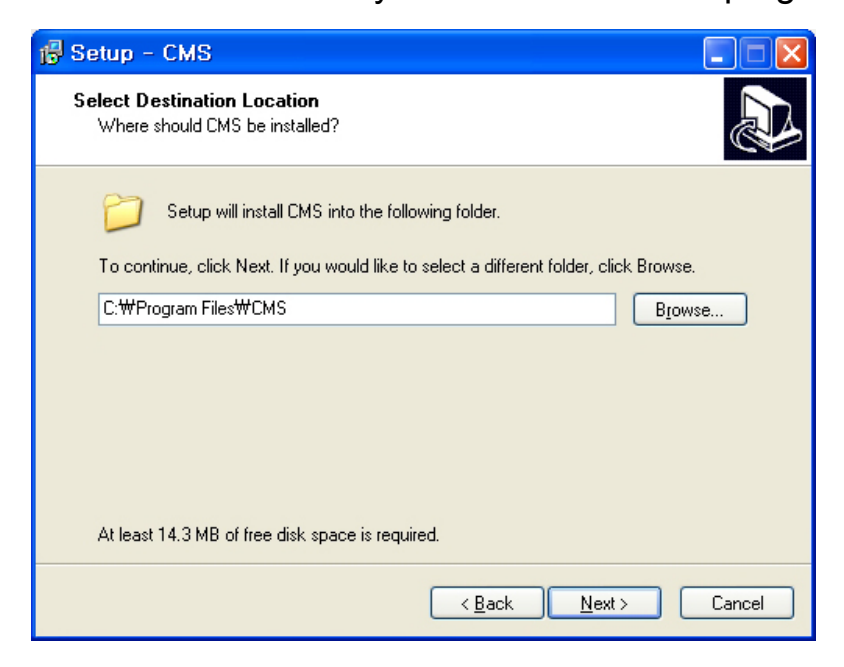

Press  $\frac{\text{Next}}{\text{Next}}$  to move to the next screen.

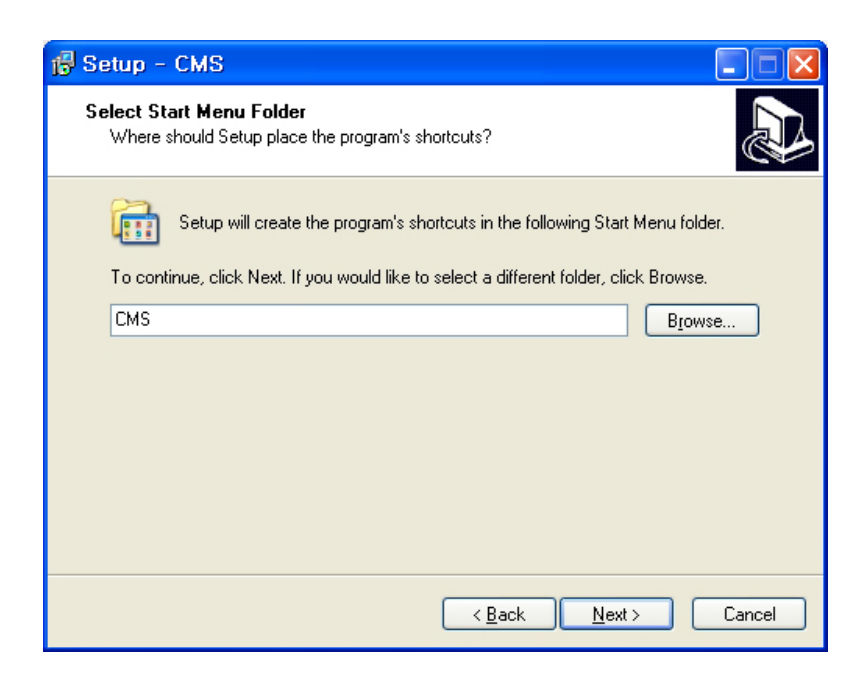

Press  $\sqrt{\frac{N_{\text{ext}}}{N}}$  to move to the next screen.

#### **5 | Central Management System**

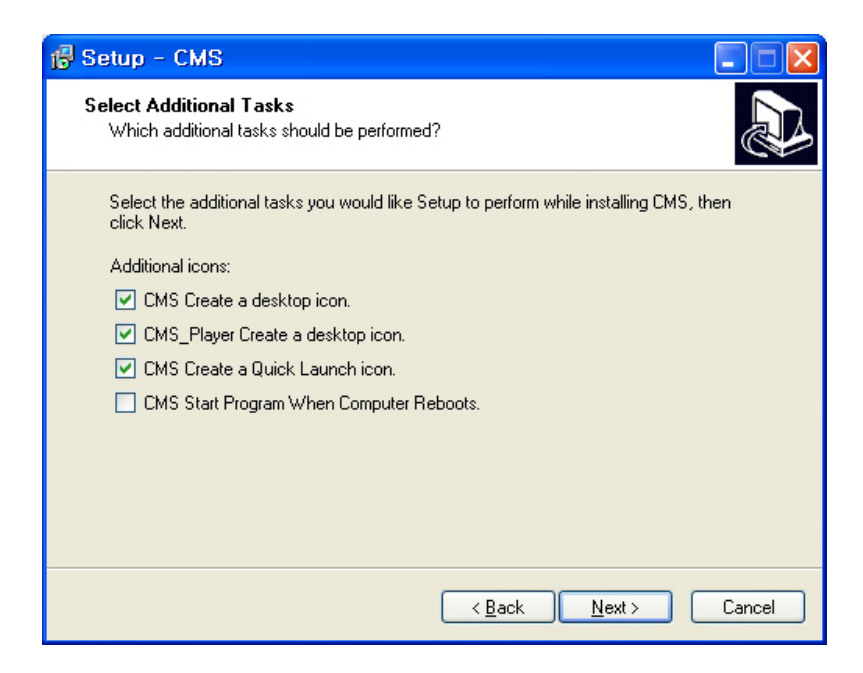

Press  $\sqrt{\frac{N_{\text{ext}}}{N}}$  to move to the next screen.

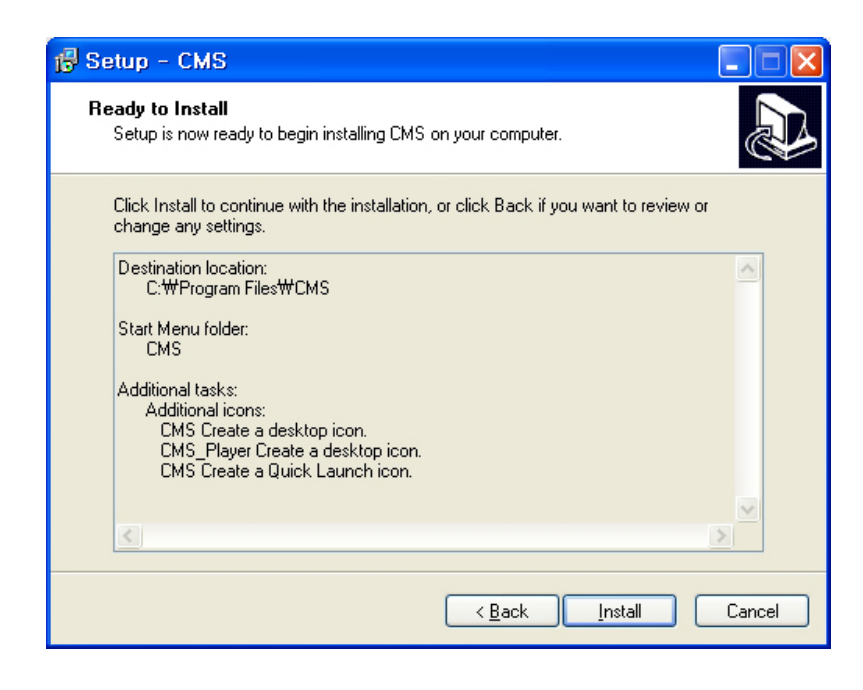

Click  $\boxed{\phantom{\text{first}+1}$  to begin installation. When the installation is complete, the below message will appear.

#### **User's Manual | 6**

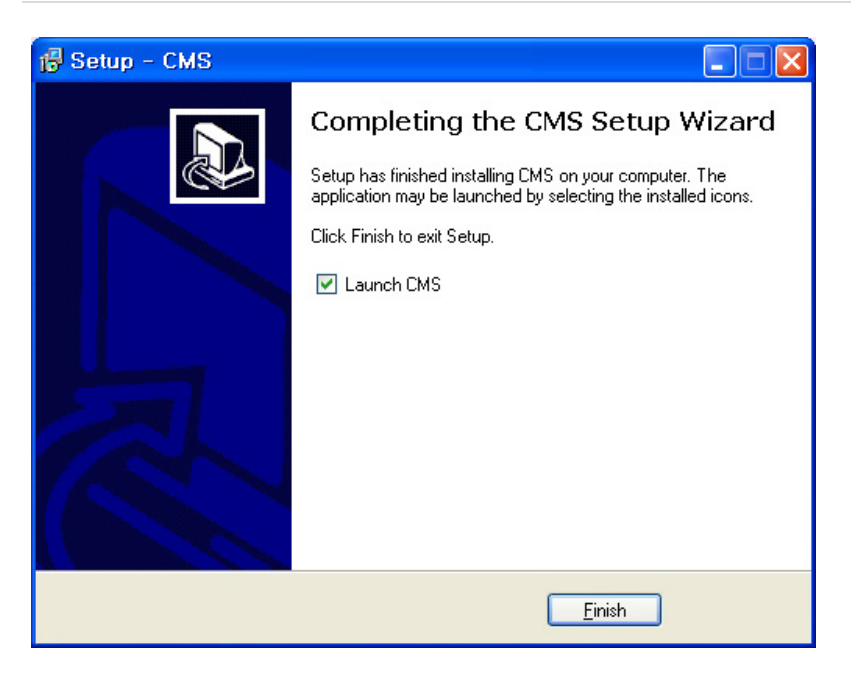

# **3 UNINSTALL**

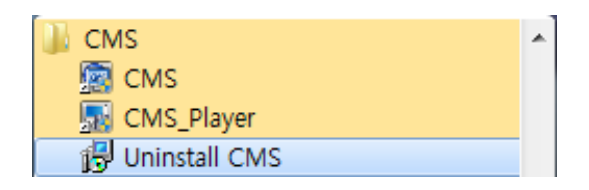

To uninstall CMS, press **UNINSTALL CMS** from Start Menu of your PC.

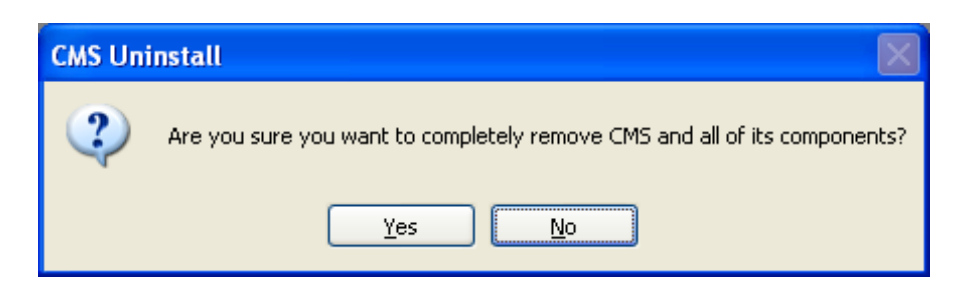

A window will appear in Windows7 or Windows Vista. Press **YES** to begin the process. The following window will appear.

#### **7 | Central Management System**

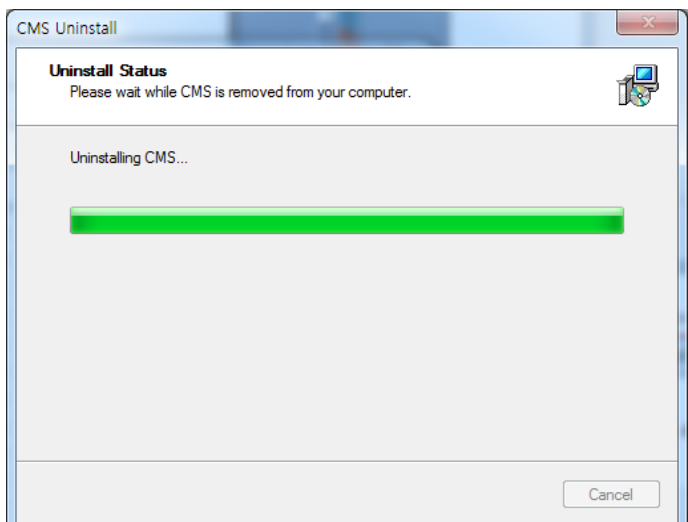

When the process is complete, the below message will appear.

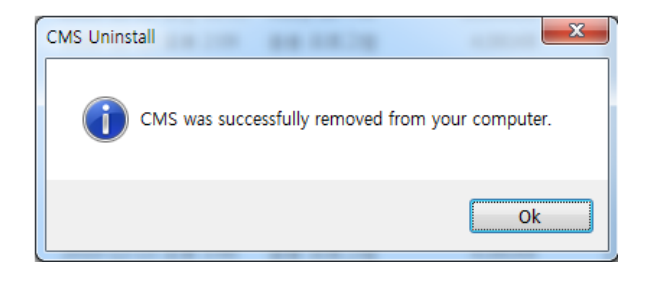

# **4 BASIC OPERATION**

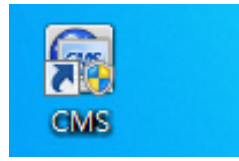

Click on **CMS** icon on Desktop or click **START** on Windows PC and go to CMS Folder.

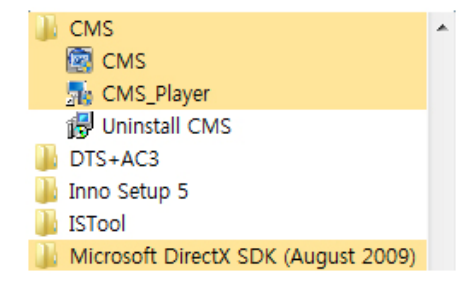

### **4.1 Log In**

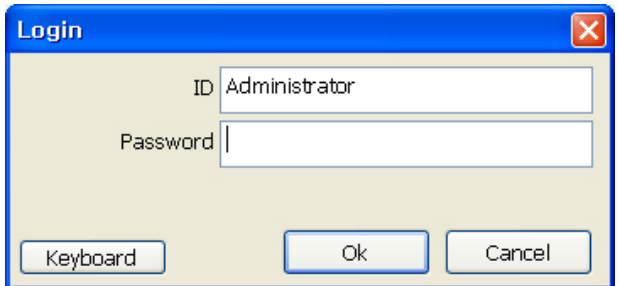

The default ID is Administrator, and there is no default password so please leave it blank. The administrator account has the highest level of authority on the CMS.

## **4.2 Screen Layout**

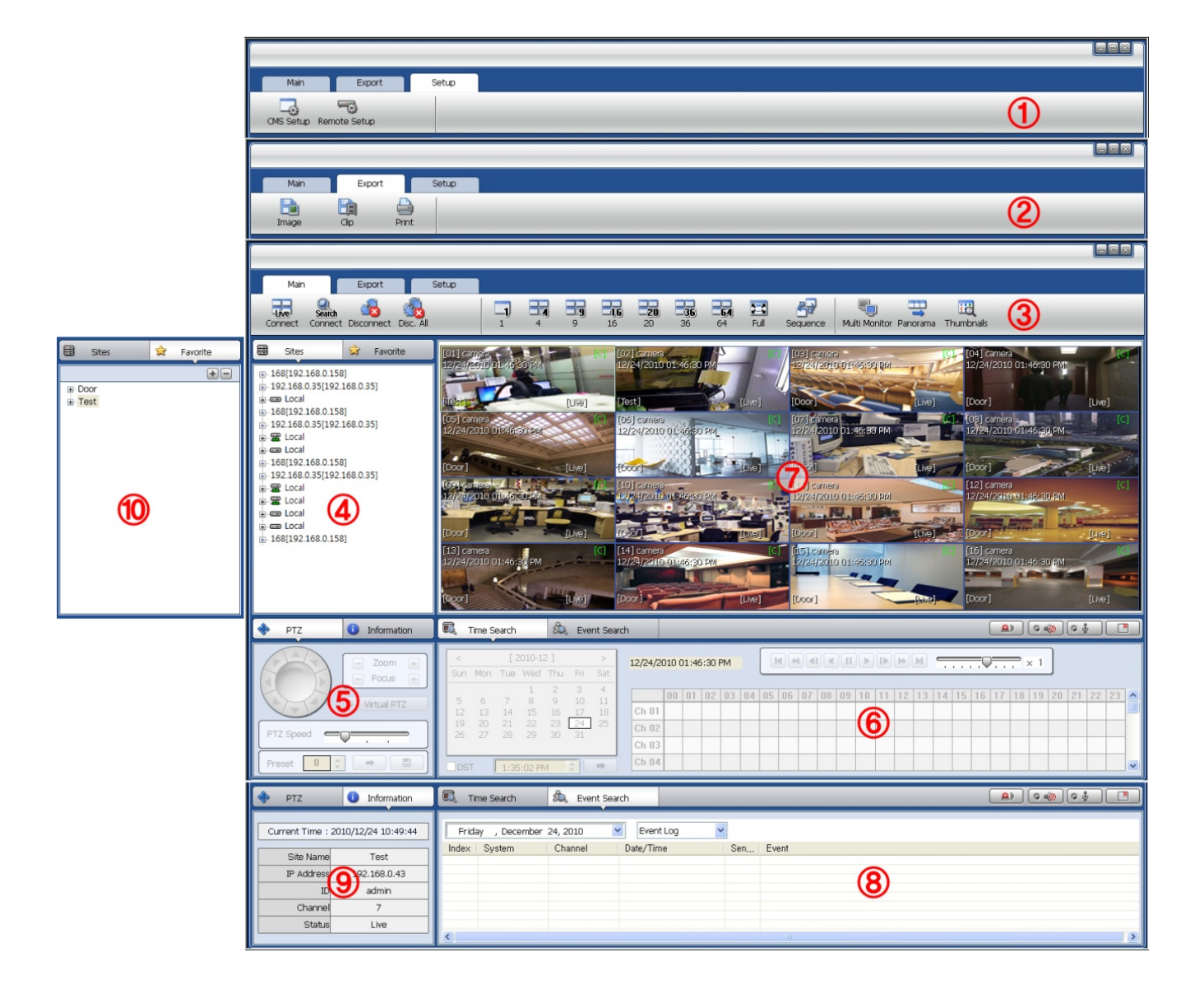

#### **9 | Central Management System**

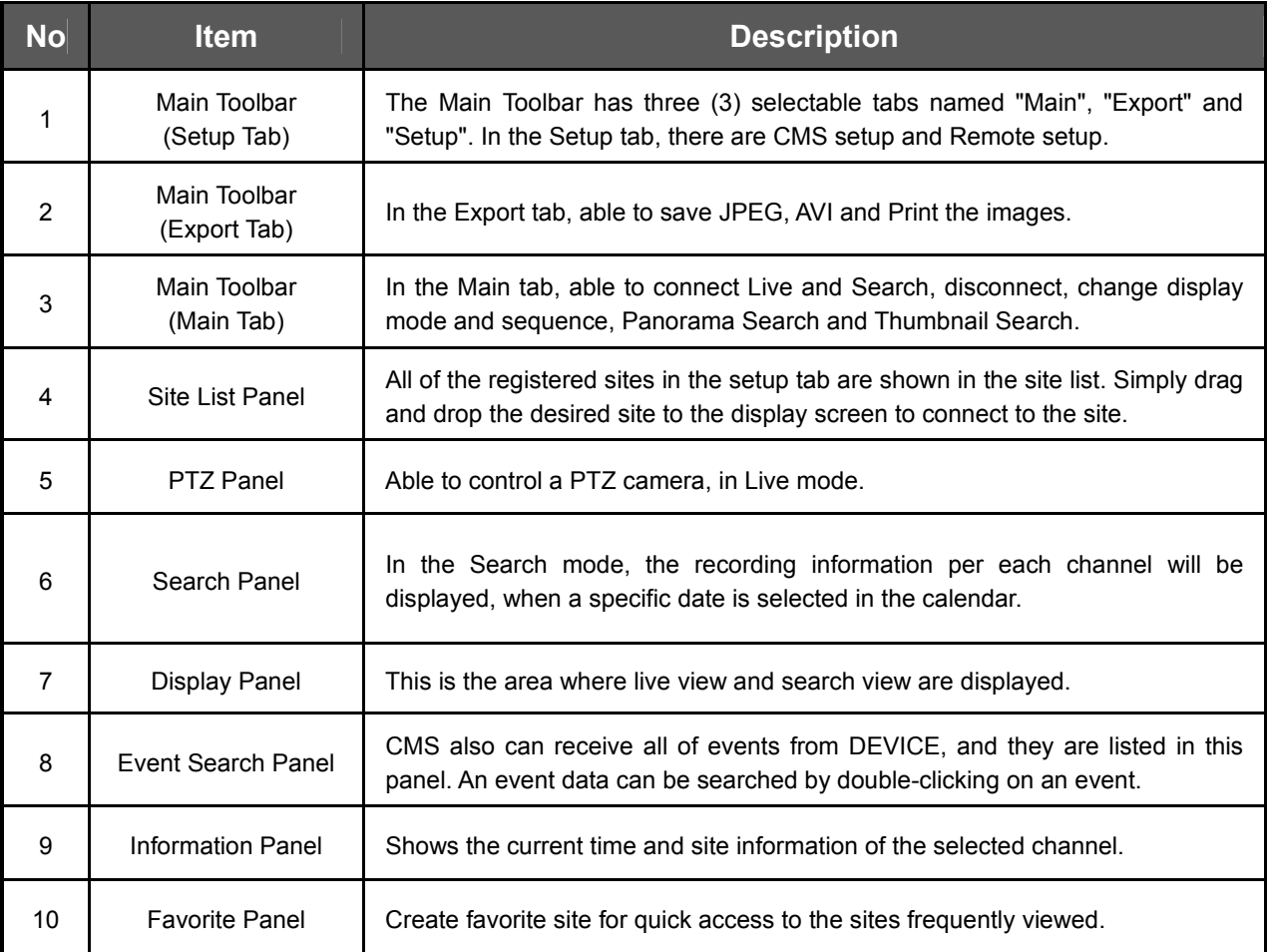

# **4.3 Main Toolbar (Setup)**

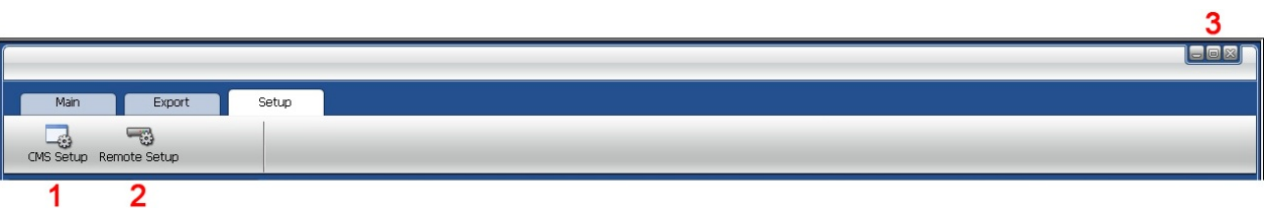

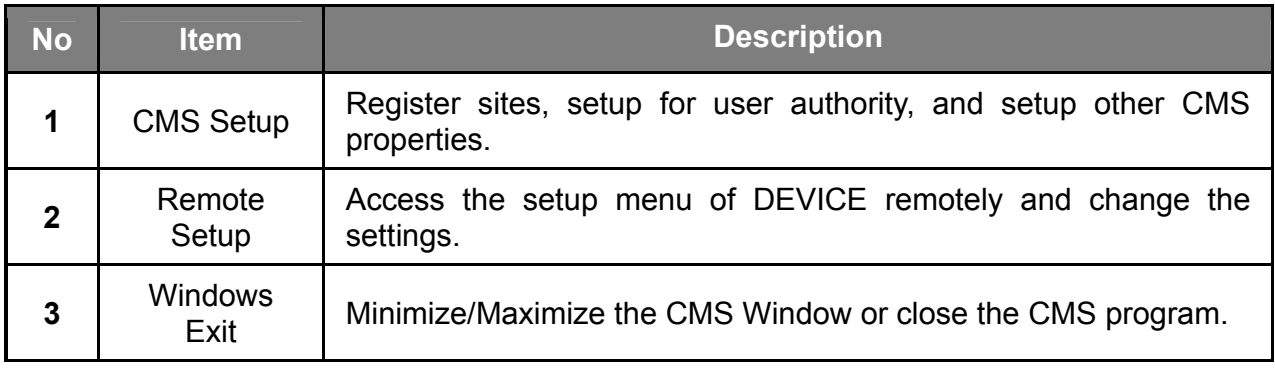

# **4.4 Main Toolbar (Export)**

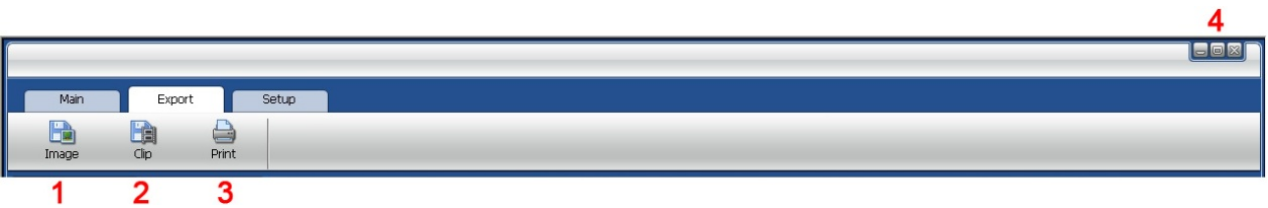

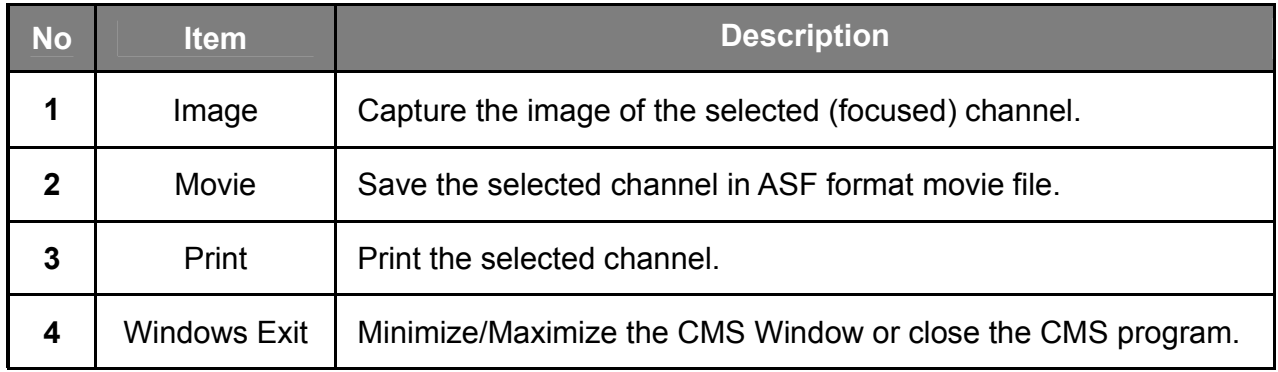

# **4.5 Main Toolbar (Main)**

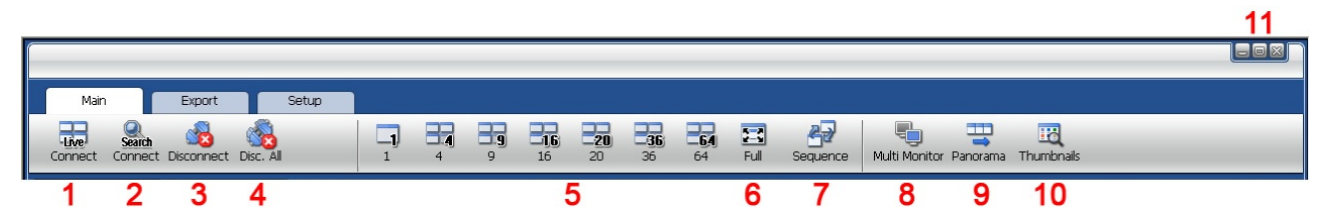

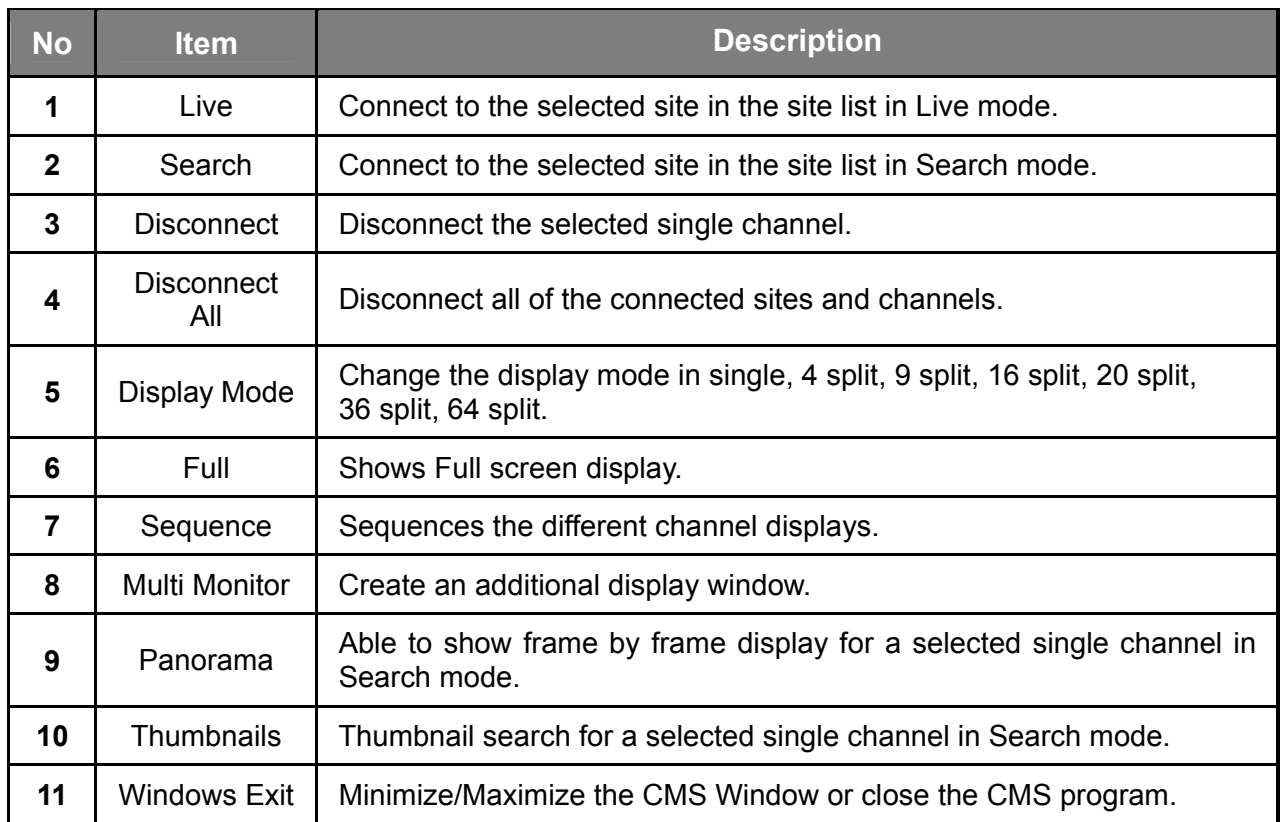

## **4.6 Site List Panel**

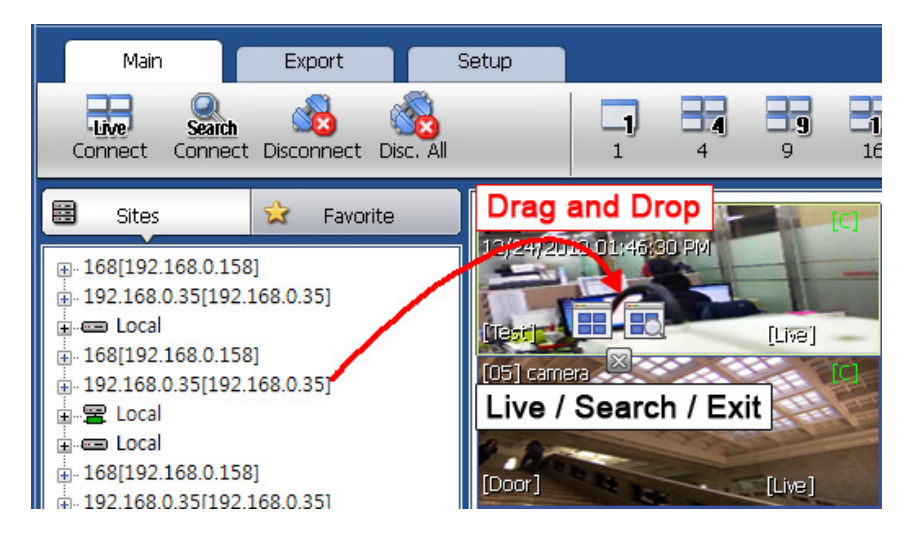

The Site List displays all of the DEVICE that are currently setup for remote connection with the CMS application, and its cameras are available for view.

From the Site List Panel, select the desired camera and drag it on to the viewing area. Then, select the options Live or Search (  $\frac{1}{100}$  Search ).

If an DEVICE site is dragged onto the viewable area, then the selected Device or all cameras from the DEVICE will display.

#### **4.7 PTZ control panel**

PTZ camera control is only available in Live mode.

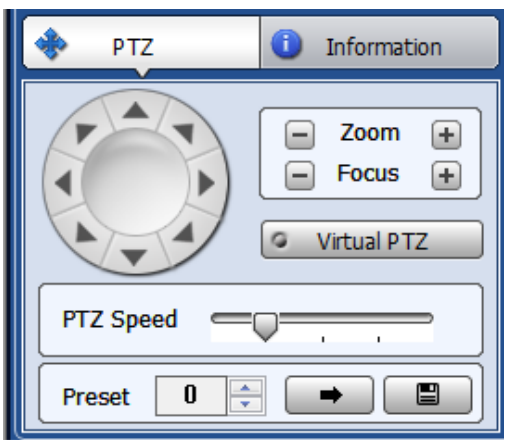

#### **User's Manual | 12**

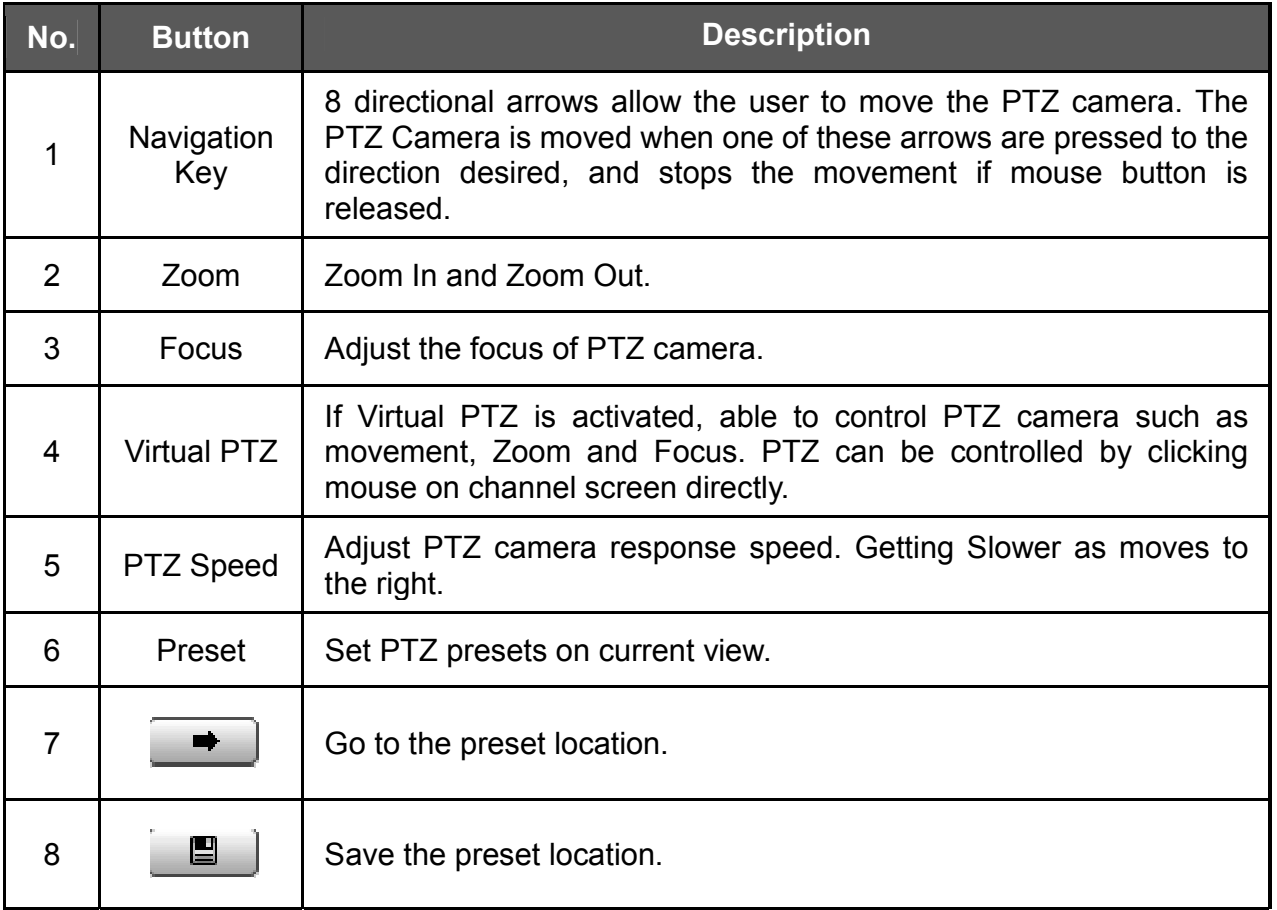

### **4.8 Search Panel**

The Search panel is activated only in Search mode.

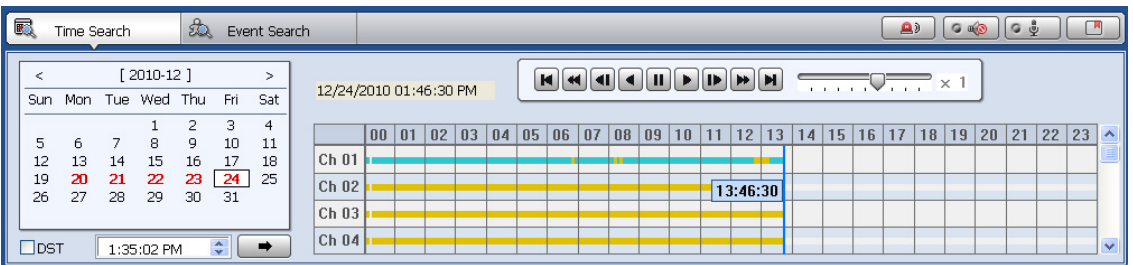

When you connect to a site in Search mode, the date is highlighted in Red color in the calendar, if the recorded data exist. Select a specific date in the calendar and then recording information will be shown in the table.

⇒

(Go button) should be pressed to start playback from the selected time.

If DST is enabled, the earlier one-hour overlapped video will be shown first.

#### **13 | Central Management System**

Each record mode is similar to below.

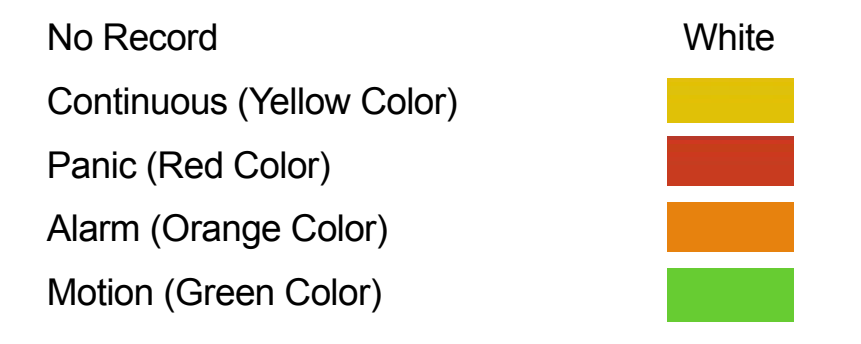

Click the time or move the time bar to the time you want to playback in the search panel.

For a more detailed search like below, double-click the time that you want to jump into.

Detailed search is available on a 6 minute basis like below.

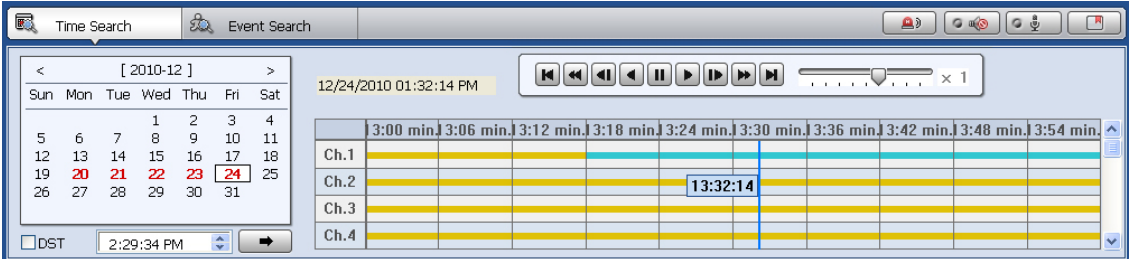

## Playback Control Panel

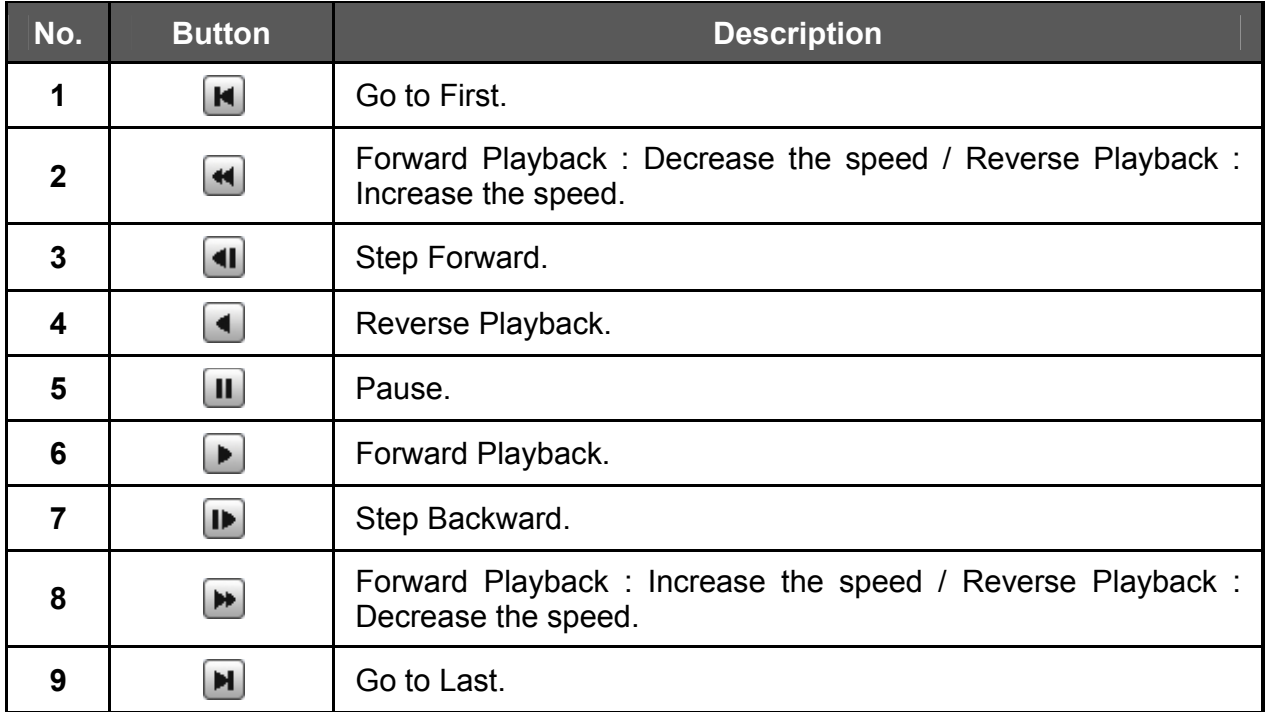

#### Audio control

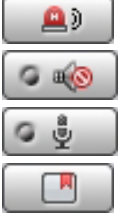

Relay: Turn On or Off for Relay.

**Audio On/Off: Turn On or Off for Audio channel.** 

Two-way Audio: Two-Audio between CMS and DEVICE.

Bookmark: Bookmark the selected channel to the bookmark list.

## **4.9 Display Panel**

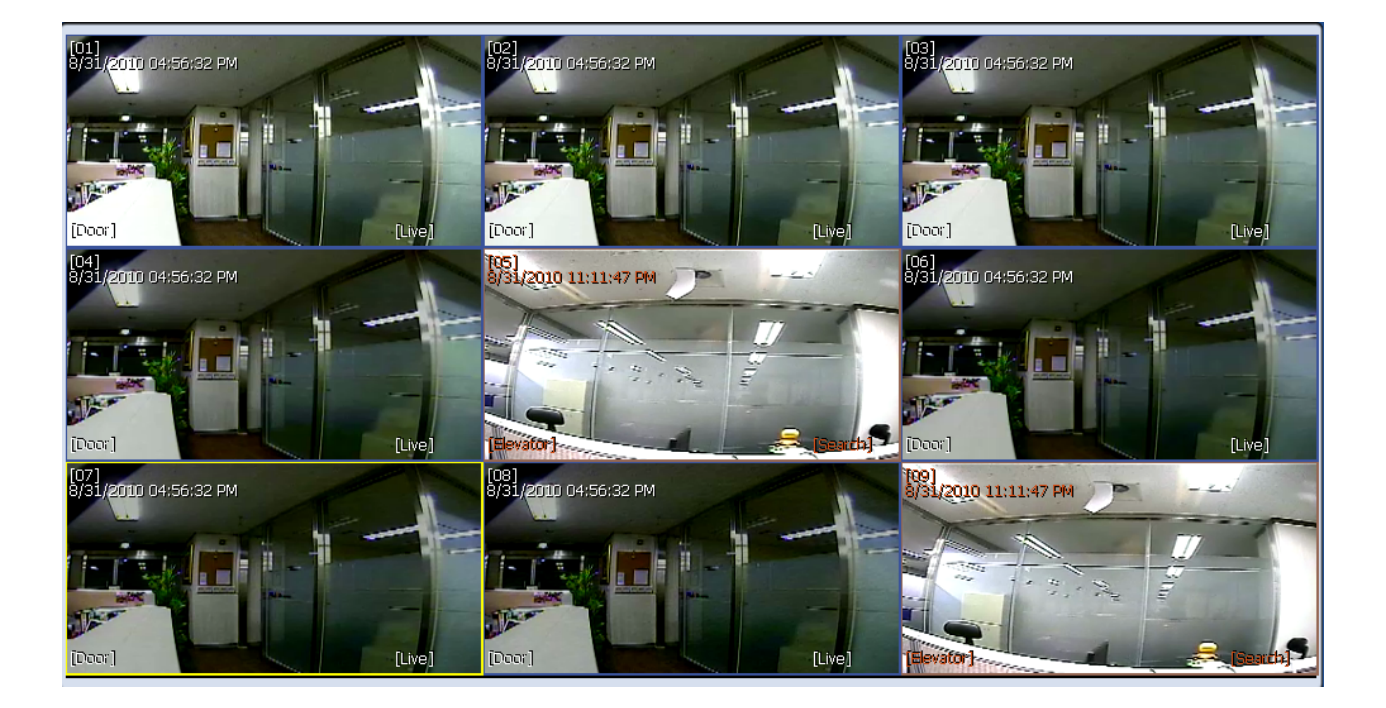

In live mode, the text LIVE will be displayed in white, and the channel will be bordered in blue.

In search mode, the text SEARCH will be displayed in red, and the channel will be bordered in red.

The selected channel will be bordered in yellow. The site name will be shown at the lower left hand corner of the screen.

#### **4.10 Event Search Panel**

CMS can receive any event data from the DEVICE as shown below.

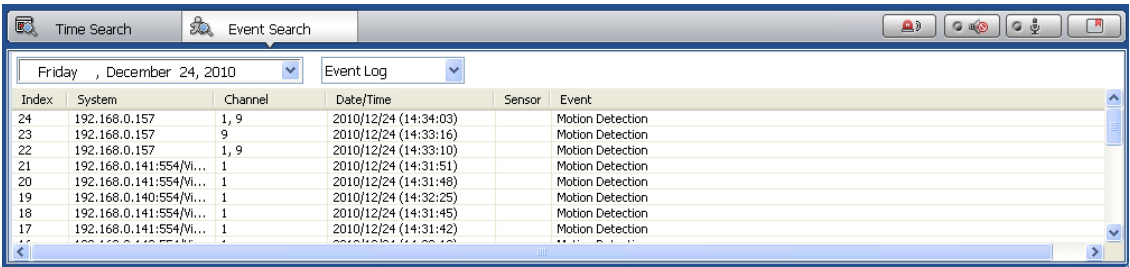

#### **User's Manual | 16**

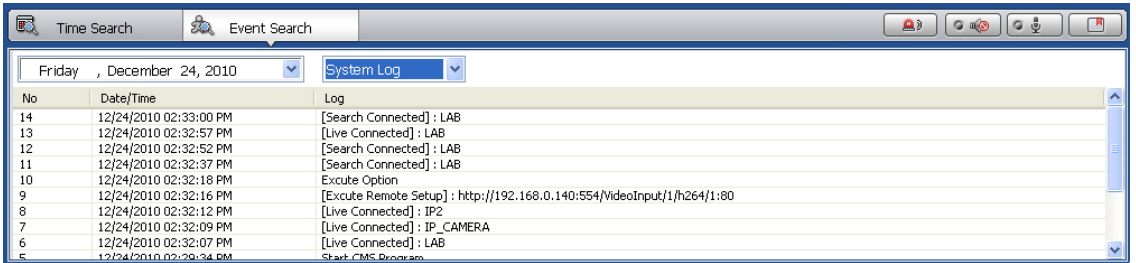

You can select a desired date to view the event list of the selected date.

You can choose either event log or system log.

Start the playback by double-clicking the Index number of each even list.

System log shows CMS start/end, live/search, option, remote setup, image/movie export etc.

#### **4.11 Information Panel**

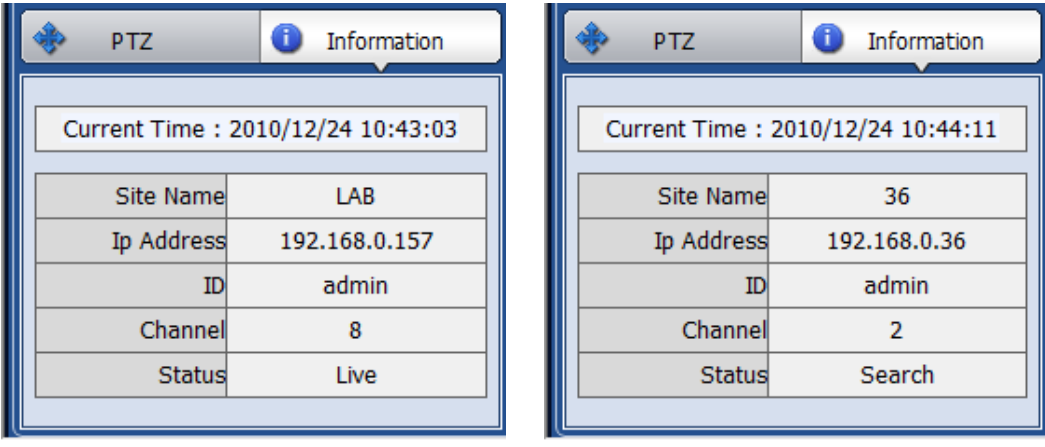

The current date/time, site name, IP address, ID, channel and Live/Search status will be shown.

#### **4.12 Favorite Panel**

Cameras currently displayed on the screen can be added, deleted and edited as a favorite site group.

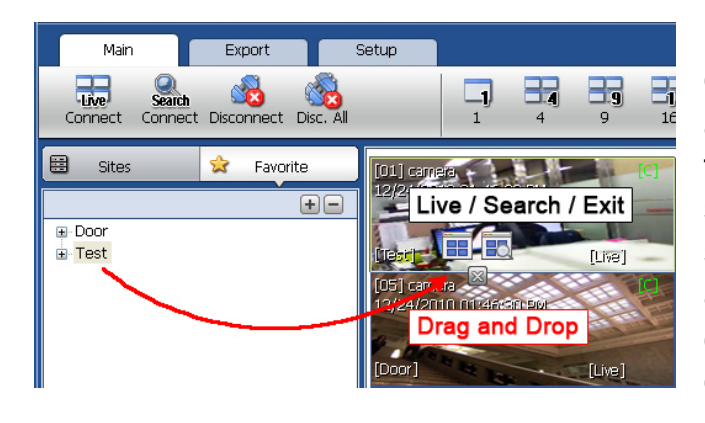

Place cameras of DEVICE site into a desired channel location of the screen and then click  $\pm$  to create a new favorite site group. Then, you can simply place those cameras on the same channel location by drag & drop as shown below. In order to delete the favorite site, click  $\Box$  to delete it.

# **5 CMS FUNCTIONS**

### **5.1 Event Search**

When you right click on a site in the site list, the quick access menu will be shown.

Select **EVENT SEARCH** to run Event Search.

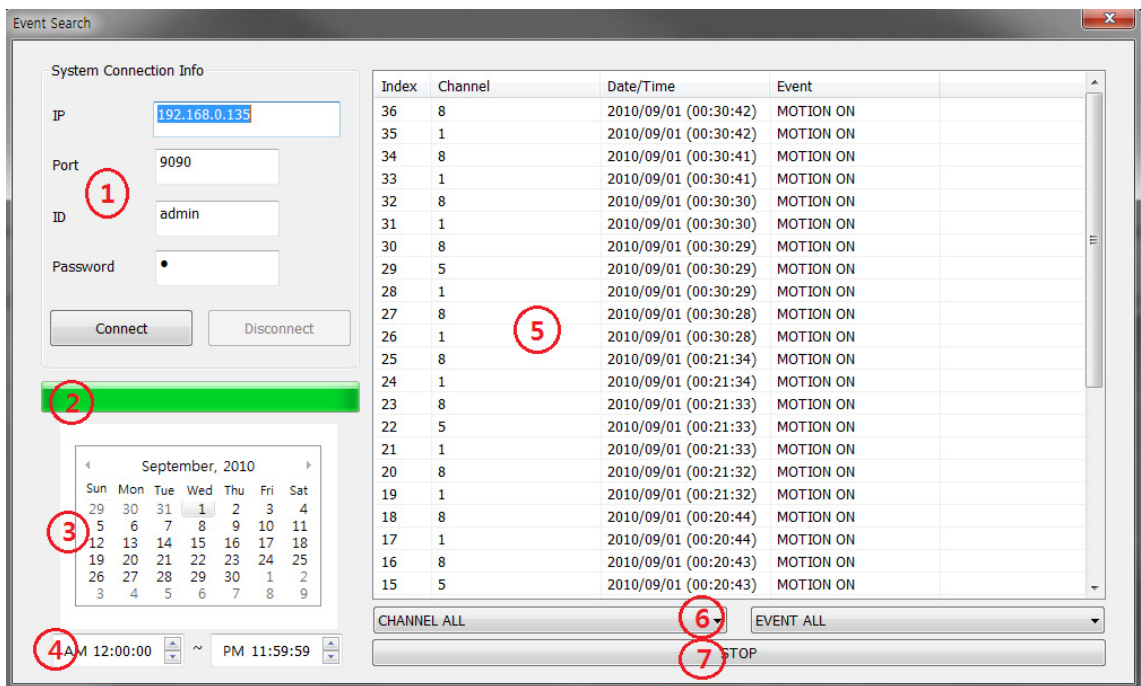

#### **User's Manual | 18**

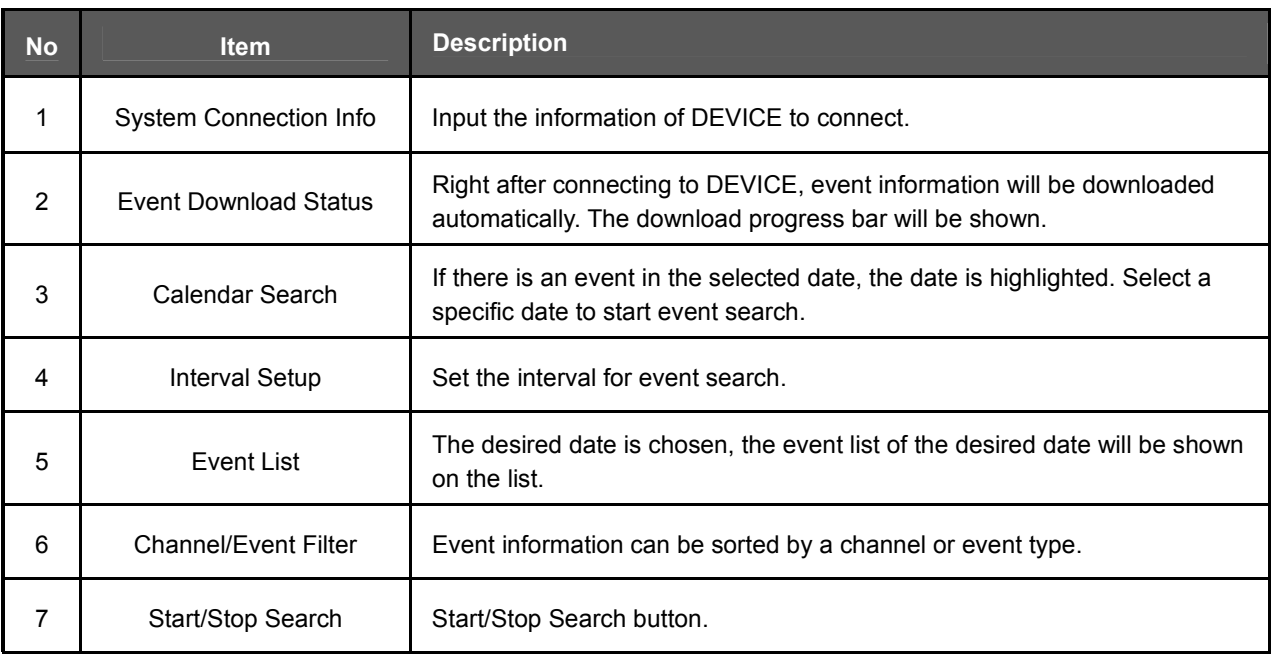

## **5.2 Remote Backup**

When you right click on a site in the site list, the quick access menu will be shown.

Select **REMOTE BACKUP** to run Remote Backup.

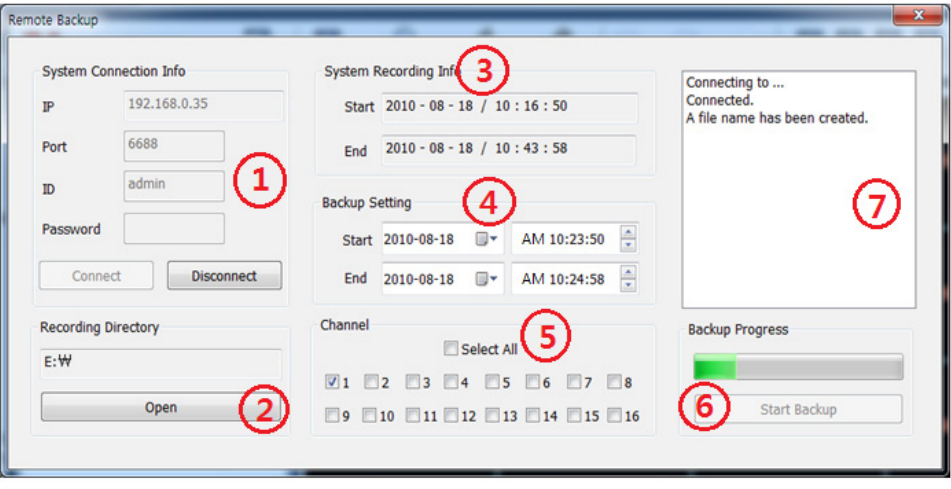

#### **19 | Central Management System**

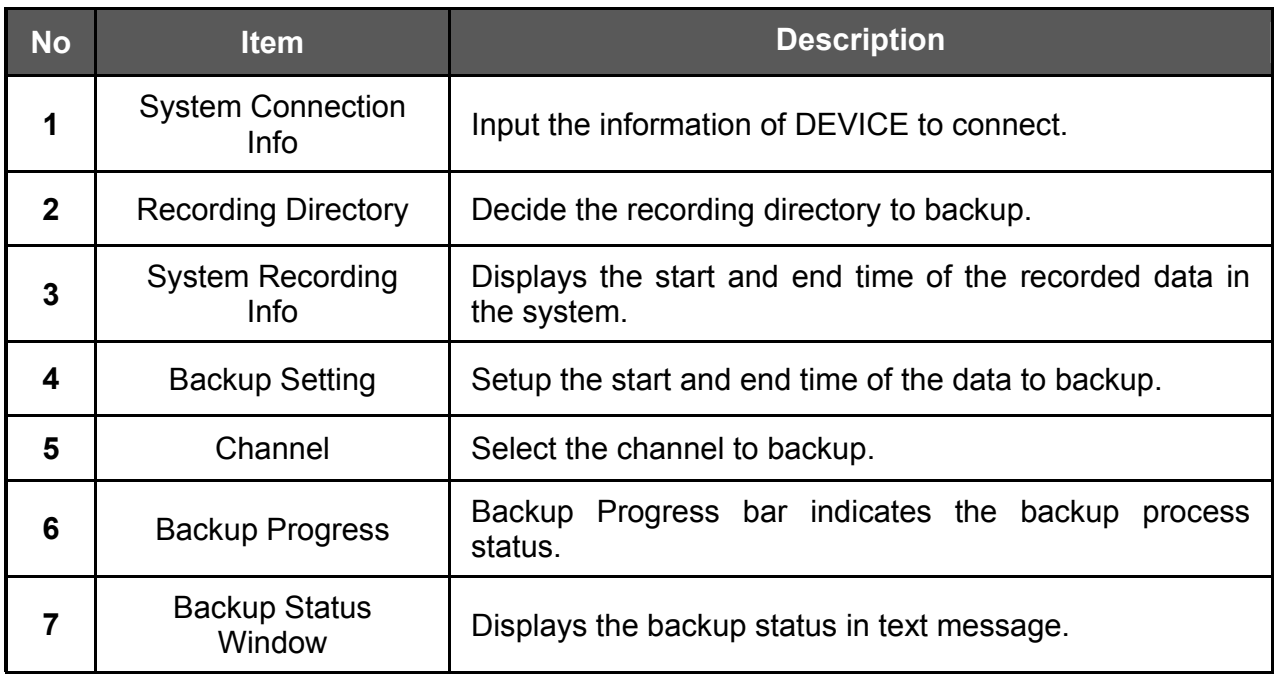

![](_page_19_Figure_2.jpeg)

When the backup process is completed, "Backup Completed" message will appear.

## **5.3 Firmware Upgrade**

When you right click on a site in the site list, the quick access menu will be shown. Select **FIRMWARE UPGRADE** to run Firmware Upgrade.

![](_page_20_Picture_83.jpeg)

![](_page_20_Picture_84.jpeg)

![](_page_20_Picture_85.jpeg)

When the backup process is completed, "Backup Completed" message will appear.

### **5.4 Multi Monitor**

Click **MULTI MONITOR** in the Main Toolbar to run the Multi Monitor function.

![](_page_21_Picture_3.jpeg)

When you click **MULTI MONITOR**, you will see another separate window with the same split display as the main window.

### **5.5 Panorama**

Click **PANORAMA** in the main tool bar to run Panorama View.

In Live mode or Search mode, the panorama shows frame by frame display of the selected single channel.

![](_page_21_Picture_8.jpeg)

To return to normal view, click **PANORAMA** again.

#### **5.6 Thumbnail Search**

Click **THUMBNAIL** in the main toolbar to run Thumbnail Search. This feature is only available in Search mode.

First select a channel and click **THUMBNAIL** then, you will see the Thumbnail Search window as shown below.

![](_page_22_Picture_5.jpeg)

![](_page_22_Picture_119.jpeg)

If you click each thumbnail image, you can search the selected data directly.

#### **5.7 Bookmark**

Click  $\Box$  icon to bookmark the selected one channel search data.

Once the selected search data is bookmarked, the bookmark data is listed with an image in the bookmark list as shown below.

![](_page_23_Picture_70.jpeg)

Select a bookmark list and click search or double click the bookmark list to search the bookmarked data.

Click **REMOVE** button to remove a selected bookmark list and click **DELETE ALL** to delete all of bookmark list.

Click **RENAME** to rename the selected bookmark list.

#### **5.8 Virtual PTZ**

If a PTZ camera is selected, click 'Virtual PTZ' button to activate 'Virtual PTZ' function.

Then, you can control a PTZ camera by using mouse controls. For example, place the mouse cursor over the PTZ channel and left-click to the desired directions, then it moves to the directions.

#### **User's Manual | 24**

![](_page_24_Picture_1.jpeg)

#### **5.9 Digital Zoom In/Out**

In Live/Search mode, digital zoom can be activated in a single full screen mode by using a mouse wheel.

Scroll up the mouse wheel, and then you can zoom in. Scroll down the mouse wheel, and then you can zoom out the selected channel.

![](_page_24_Picture_5.jpeg)

# **6 CMS SETUP**

Options for DEVICE Registration, Network, User, Display, Event and other options.

## **6.1 Registration**

Add, Modify, Import, Export or Remove DEVICE site information.

![](_page_25_Picture_28.jpeg)

Ex) Adding a new DEVICE site.

![](_page_25_Picture_29.jpeg)

#### **User's Manual | 26**

![](_page_26_Picture_79.jpeg)

To modify and/ or remove DEVICE information, click ADD or REMOVE to amend DEVICE site information.

Able to export the current site list and save as a file or import the file to the site list.

Once the new DEVICE site is added, the new DEVICE information will be displayed at DEVICE site panel as shown below.

![](_page_27_Picture_29.jpeg)

#### **6.2 Network**

Able to setup RECONNECT and AUTO CONNECT in this tab.

![](_page_27_Picture_30.jpeg)

**Enable Reconnect:** When the network is unstable or disconnected, it will try to reconnect periodically. When the network gets stable again, it's reconnected.

**Enable Auto Connect:** When you restart the CMS program again, after CMS is closed, it will reconnect to the sites just as before.

#### **6.3 User**

User authority can be changed by Administrator. "admin" is the built-in account for administrating the DEVICE and CMS program.

![](_page_28_Picture_28.jpeg)

## Ex) User authority change

![](_page_28_Picture_29.jpeg)

User authority can be changed by Administrator. ID cannot be changed but should be removed.

### **6.4 Display**

#### Options for OSD setting

![](_page_29_Picture_37.jpeg)

![](_page_29_Picture_4.jpeg)

Title: Able to turn on/off the DEVICE title with the channel number. Date/Time: Able to turn on/off the Date/Time of the site. DEVICE Name: Able to turn on/off the name of the site. Time Format Sync: Synchronize the DEVICE time format to CMS. Record Status: Able to turn on/off the Record Status of the site. Live/Search: Able to turn on/off the Live/Search of the site. Sequence: Able to set Sequence interval.

## **6.5 Event**

Setup the event port, event type and popup settings for event.

![](_page_30_Picture_38.jpeg)

![](_page_30_Picture_39.jpeg)

## **6.6 Misc.**

Setup the Recording Directory, Language, Auto Upgrade, and Auto Login.

![](_page_31_Picture_64.jpeg)

![](_page_31_Picture_65.jpeg)